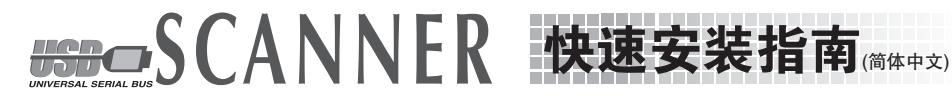

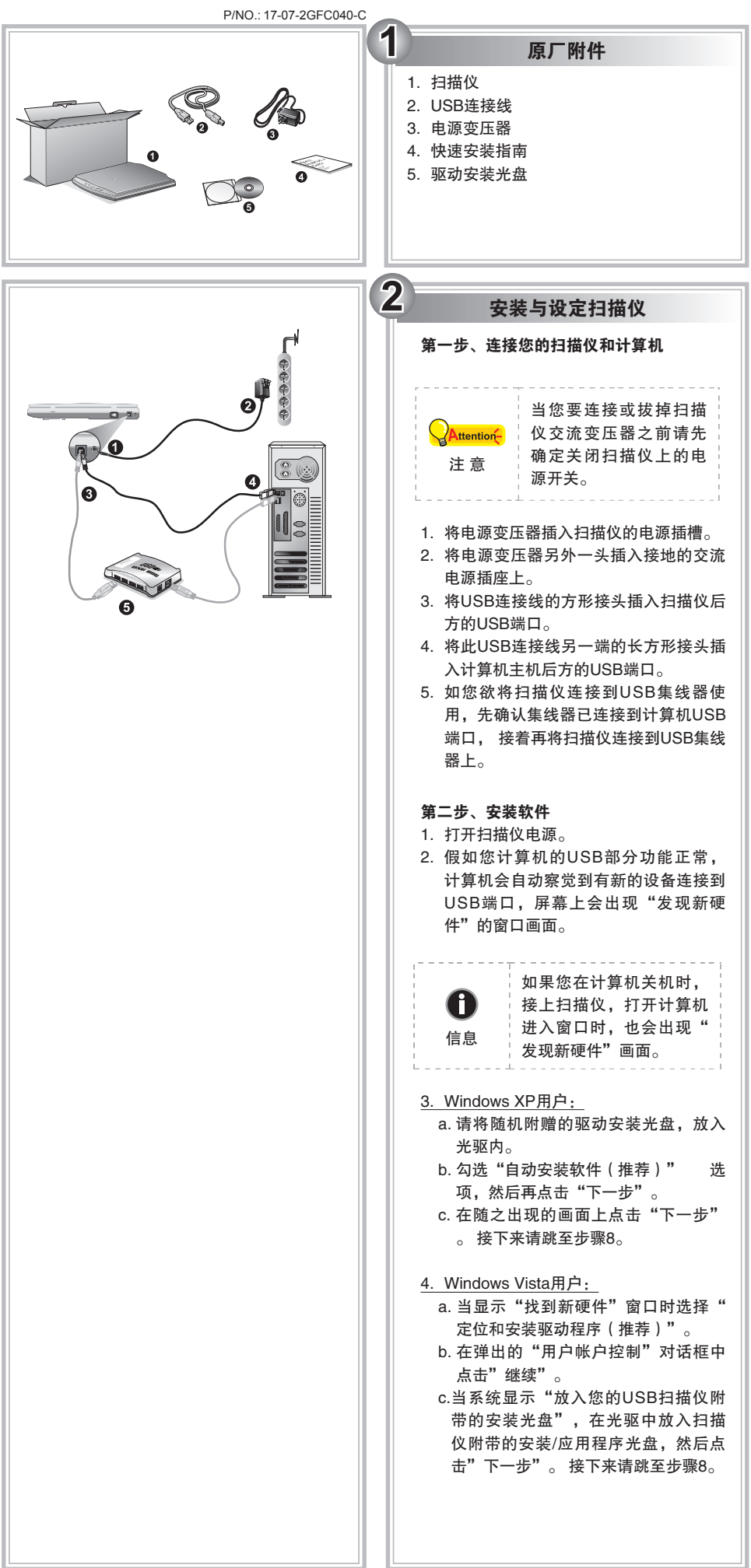

驱内,在随后出现的"自动播放"窗 口中点击"运行install.exe"。 b. 如果"用户帐户控制"对话框跳出的 话,点击"是"。接着按照弹出的安 装讯息进行安装。 c. 在"设备管理器"窗口中,把鼠标光 标移到"其它设备"项目下的此扫描 仪旁并单击右键,接着从弹出的快捷 菜单中点击"更新驱动程序软件"。 在打开的窗口中点选"浏览计算机以 查找驱动程序软件",接着点击"浏 览"按钮。 d. 在打开的"浏览文件夹"窗口中, 选取内含此扫描仪驱动程序的文件夹 或光驱,并接着点击"确定"按钮以 返回前一个窗口。点击"下一步"按 钮,如果"Windows安全"窗口出 现,点选"始终安装此驱动程序软 件"。接下来请跳至步骤9。 当安装光盘是给单一机型使用时 a. 请将随机附赠的驱动安装光盘放入光 驱内,在随后出现的"自动播放"窗 口中点击"运行install.exe"。 b. 如果"使用者帐户控制"对话框跳出 的话,点选"是"。接下来请跳至步 骤9。 6. Windows 8 & Windows 10使用者: a. 请将随机附赠的安装设定软体光盘片 放入光驱内,点击弹出的通知讯息, 然后在弹出的视窗中点击执行 install. exe。如果错过弹出的通知讯息,请退 出并重新插入驱动安装光盘。 b. 如果"使用者帐户控制"对话框跳出 的话,点选"是"。接下来请跳至步 骤9。 7. 在安装过程中,若您的操作系统发出硬 件安装讯息 "Windows无法辨识该驱动 程序的发布者",指示您所安装的扫描 仪尚未通过数字签章,请您直接略过该 讯息,继续执行驱动程序安装,并请无 须疑虑认证问题,您所选购的扫描仪仍 可正常运作。 8. 当系统完成硬件安装,点击"完成"按 钮退出。 9. 遵循屏幕上的指示,安装扫描仪所需的 所有程序。如果精灵对话框跳出的话, 按"下一步"按钮,接着在"Windows 安全"窗口中点选"始终安装此驱动程 序软件",然后在精灵对话框中按"完 成"按钮。 10.等软件安装完毕后,关掉所有开启的程 序,点击"完成"按钮重新启动计算 机。 请将驱动安装光盘存放妥 Attention-当,以备将来您可能需要 安装驱动程序和软件时使 注 意 用。

5. Windows 7用户:

当安装光盘是给多种机型使用时

a. 请将随机附赠的驱动安装光盘放入光